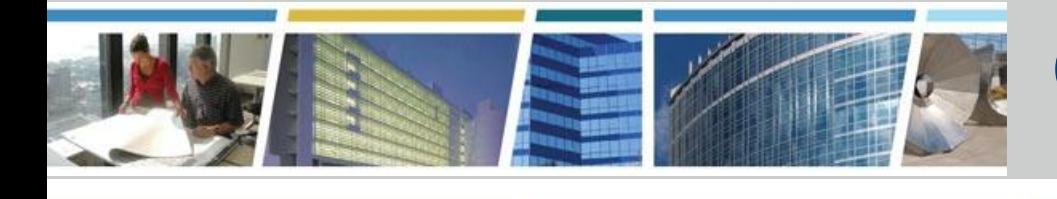

#### **Client Enrichment Series**

### **Welcome to today's presentation on RWA Tools for the Customer: eRETA and VCSS The presentation will start at** *12:00 p.m. MDT*

 **Note:** Phones are automatically muted during the presentation. You have the ability to send questions to the host and presenters through your questions pane. They will answer as many of the questions as possible throughout and at the end of the presentation. All questions will be captured, and answers sent to all participants prior to the next presentation.

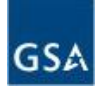

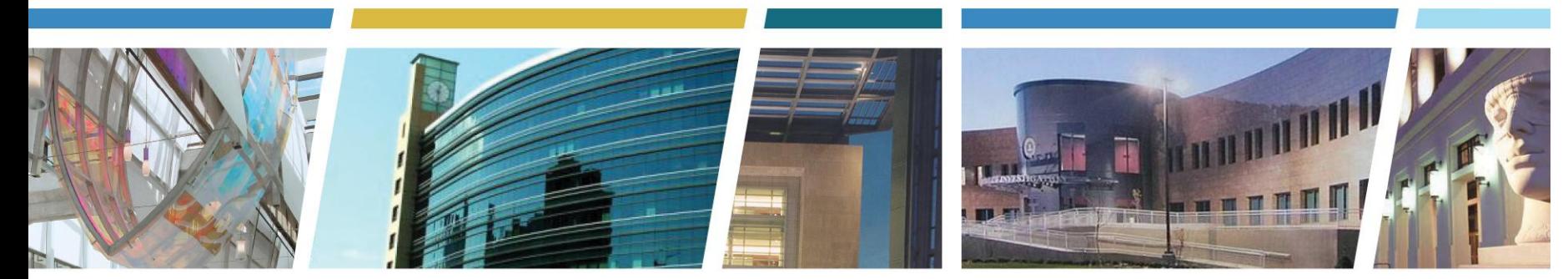

# **Client Enrichment Series**

#### **RWA Tools for the Customer: eRETA and VCSS**

Hosted by: Dawn Warner, RAM, GSA region 8

Presented by: **Steve Sacco**, National Program Manager, Facilities Management, Small Projects and Reimbursable Services, GSA Central Office

**Larry Sampson,** Financial Management Analyst Communications and Training Branch Office of the Chief Information Officer

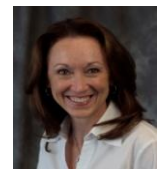

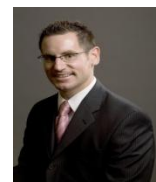

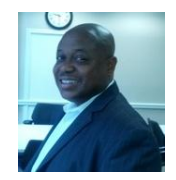

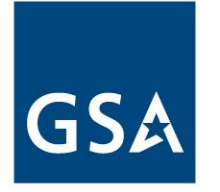

**GSA Public Buildings Service** 

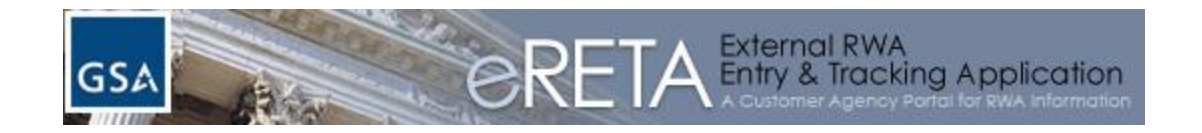

# external RWA Entry and Tracking Application (eRETA)

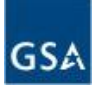

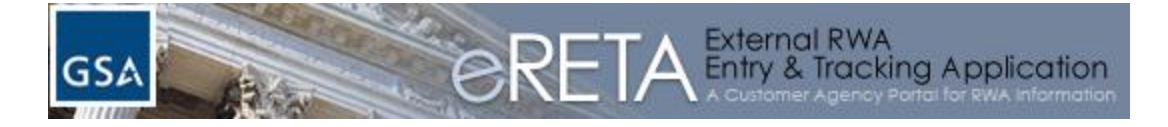

#### Allows users access to RWAs managed by multiple Agency Bureau Codes (ABCs) with a single log-in

#### Functionality includes:

- Run customized queries for an RWA using any of the 25 search criteria
- Review current financial activity of the RWA
- View uploaded documents and files for the RWA
- Download groups of RWA data to Excel for analysis

#### Replaced the antiquated "RWA Search" Website

- Roll out began in April 2011
- Available to all agencies by June 2011

Information and access available at: [www.gsa.gov/ereta](http://www.gsa.gov/ereta)

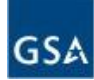

The following slides provide sample screenshots, however for purposes of this demonstration the trainer will log into the live eRETA environment.

Screenshots are provided for participants logged in via the audio portion only.

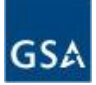

#### www.gsa.gov/ereta

eRETA User Account Request Process 1. Complete the eRETA User Account Request Form on-line by clicking here. Use the List of Agency Bureau Codes (ABCs) below to help complete the on-line form. The "eRETA User Account Request Form" link above opens a Google Form. Some agency firewall settings block this website. If you are unable to open the link above, please email us at eRETA@gsa.gov and request to complete the "eRETA User Account Request Form" via e-mail. NOTE: Please only select Agency Bureau Codes listed on the attachment below. GSA and its systems recognize these codes, even though some agencies may recognize slight variations of these codes. Until such a time that Agency Bureau Codes are standardized across the federal government, the codes below will be the only ones recognized by eRETA and GSA Systems. **List of Agency Bureau Codes GSA IT General Rules of Behavior** 2. Complete the "eRETA Application Clearance Verification Form" available below. This form is required by GSA's Personnel Security Office. Because this form requests Personally Identifiable Information (PII), please share it with your Agency's Personnel Security office (or Human Resources Office) and GSA's Personnel Security Office only. Full instructions on how to securely send this information to GSA are provided on the form below. Steps 1 and 2 of the eRETA User Account Request Process are separated due to the PII captured in Step 2. We apologize for the inconvenience this may cause, but we are serious about protecting your PII and want to ensure it is reviewed only by those with proper authorization. eRETA Application Clearance Verification Form 3. After your request has been processed and all approvals have been granted\*\*, the GSA National Application Helpdesk will send a verification e-mail to the e-mail address provided in Step 1. Follow the steps in that verification email to finalize vour account. NOTE: We have received many questions as to why GSA is requiring the second form that captures PII. Please review the "eRETA Frequently Asked Questions and Help Topics" section below for answers. eRETA Resources eRETA Resources and User Guides Understanding eRETA Financial Information (5/15/2012)

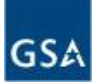

#### External PBS Portal at: extportal.pbs.gsa.gov

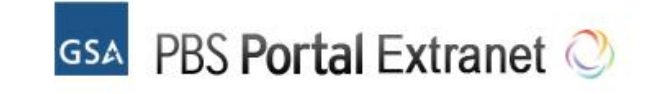

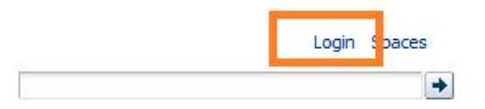

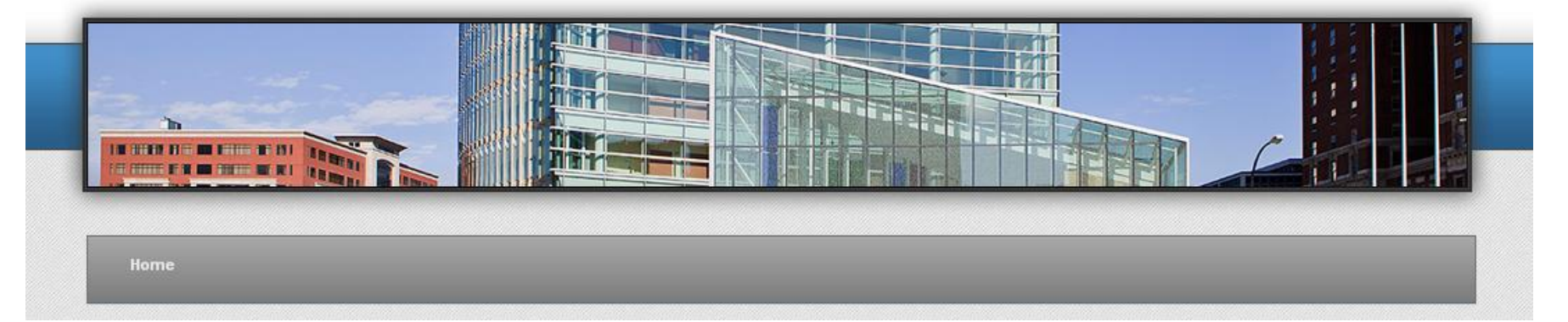

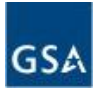

#### Launch the eRETA application from within the External PBS Portal

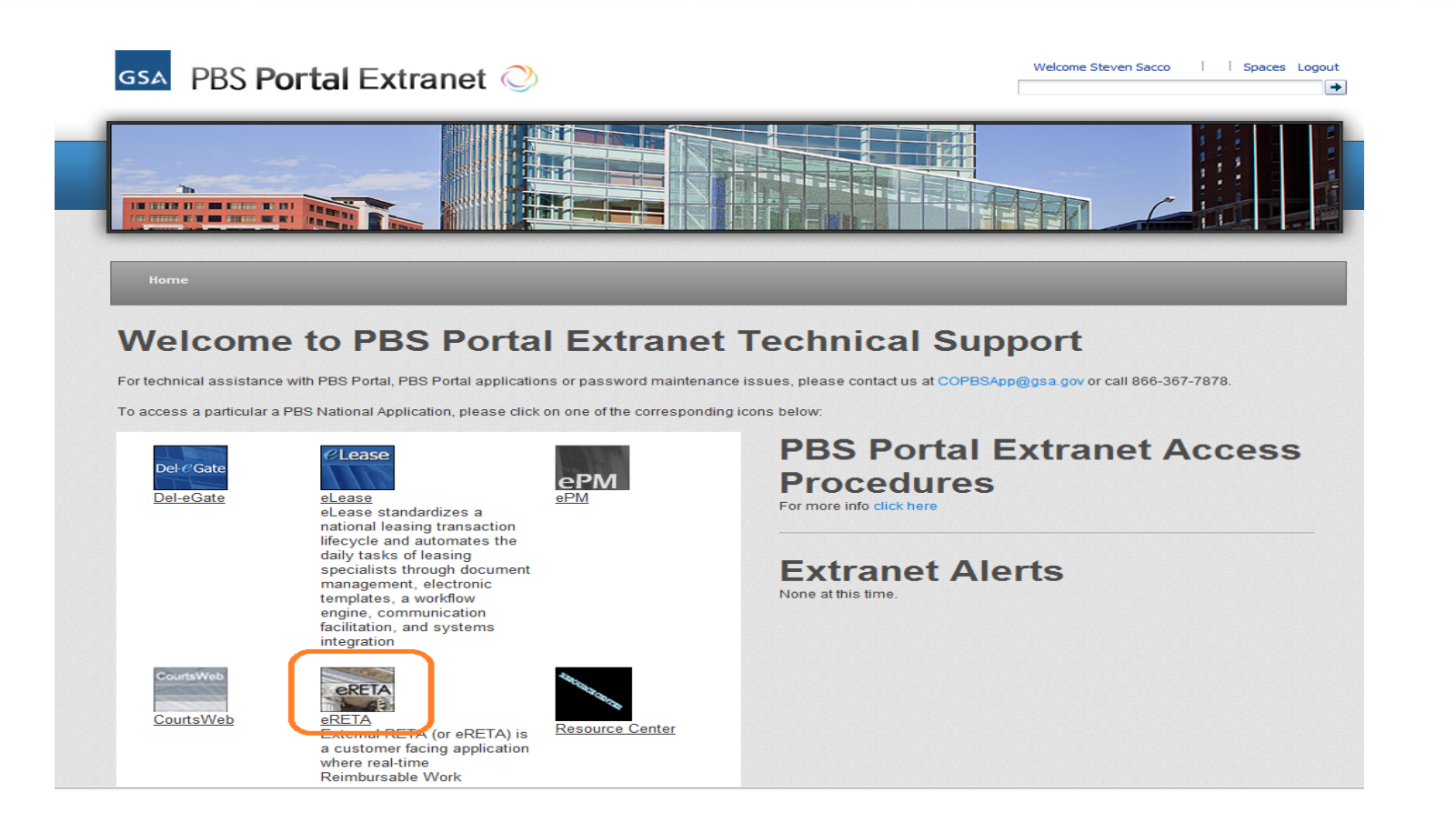

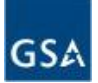

### eRETA Welcome Screen

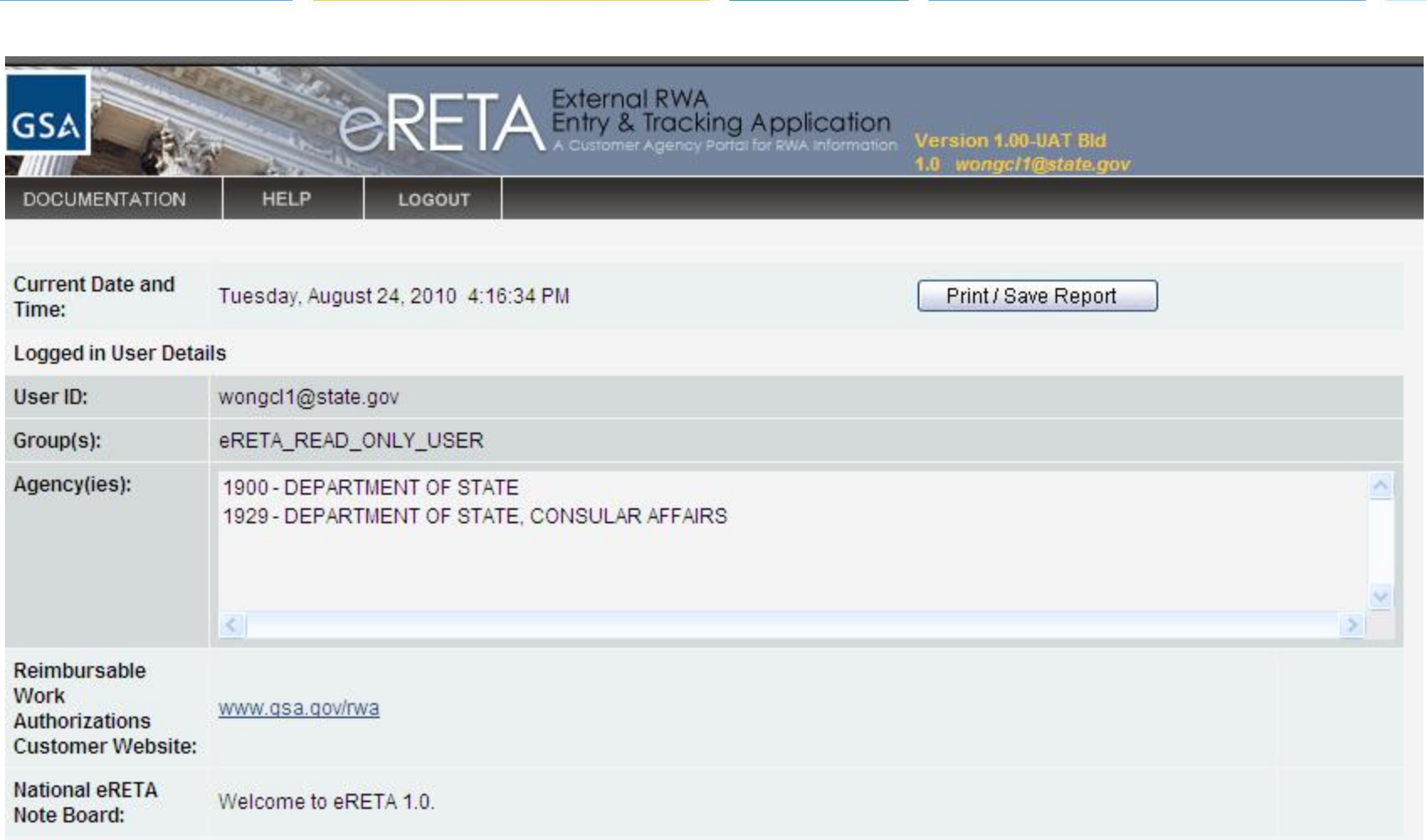

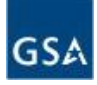

#### eRETA Search Screen

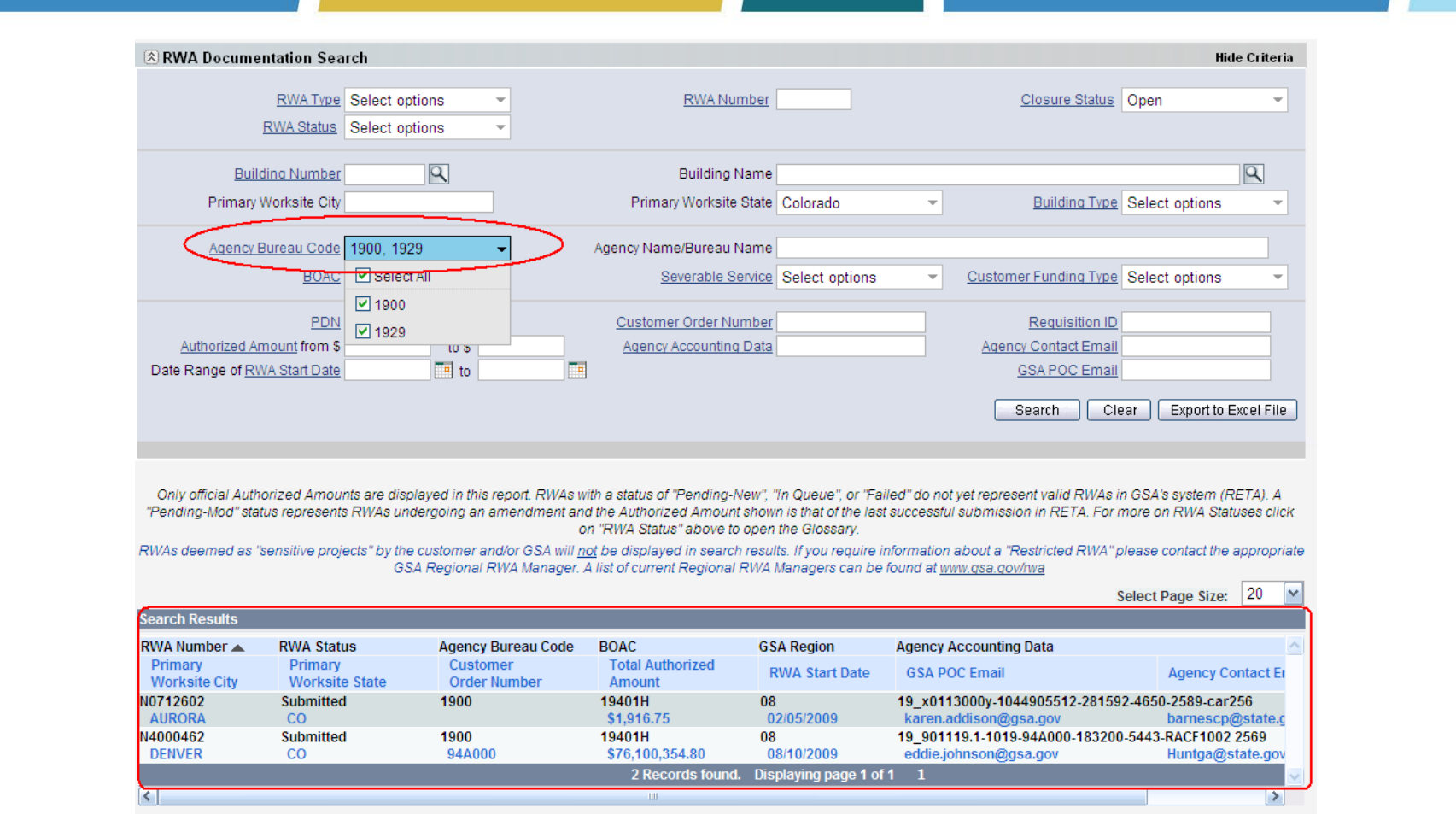

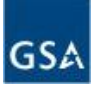

#### eRETA RWA Document Detail Page (Financial Summary)

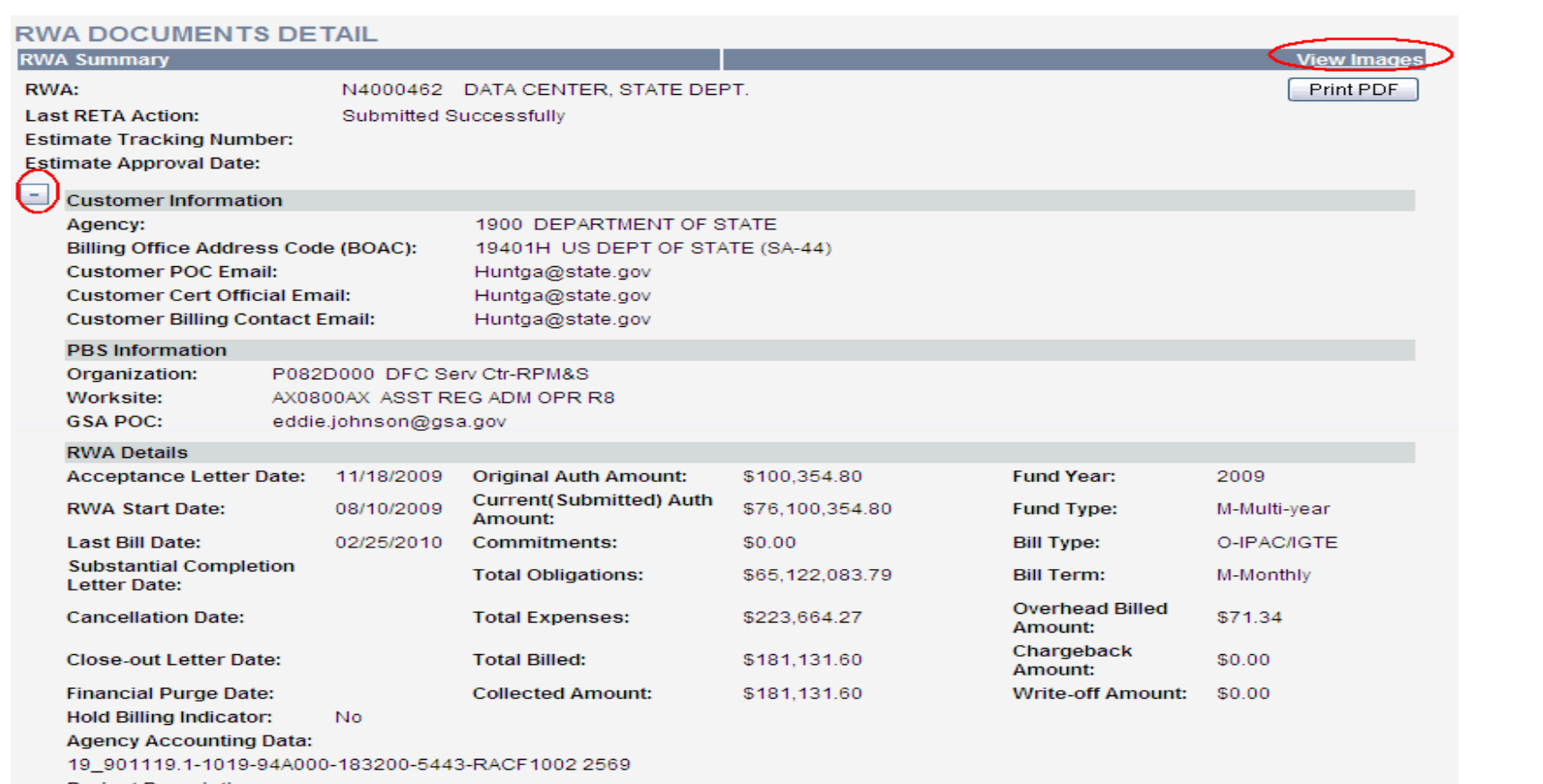

#### **Project Description:**

Work shall include the procurement of the following services: pre-construction A/E, site studies, design/build, project menagement, construction management, construction site security management for the ARRA funded new construction project to support the Department of State data Center project in Denver, Colorado. Additional funding for the construction of this building will be added to this rwa at a later date.

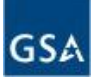

#### eRETA RWA Document Detail Page (documents)

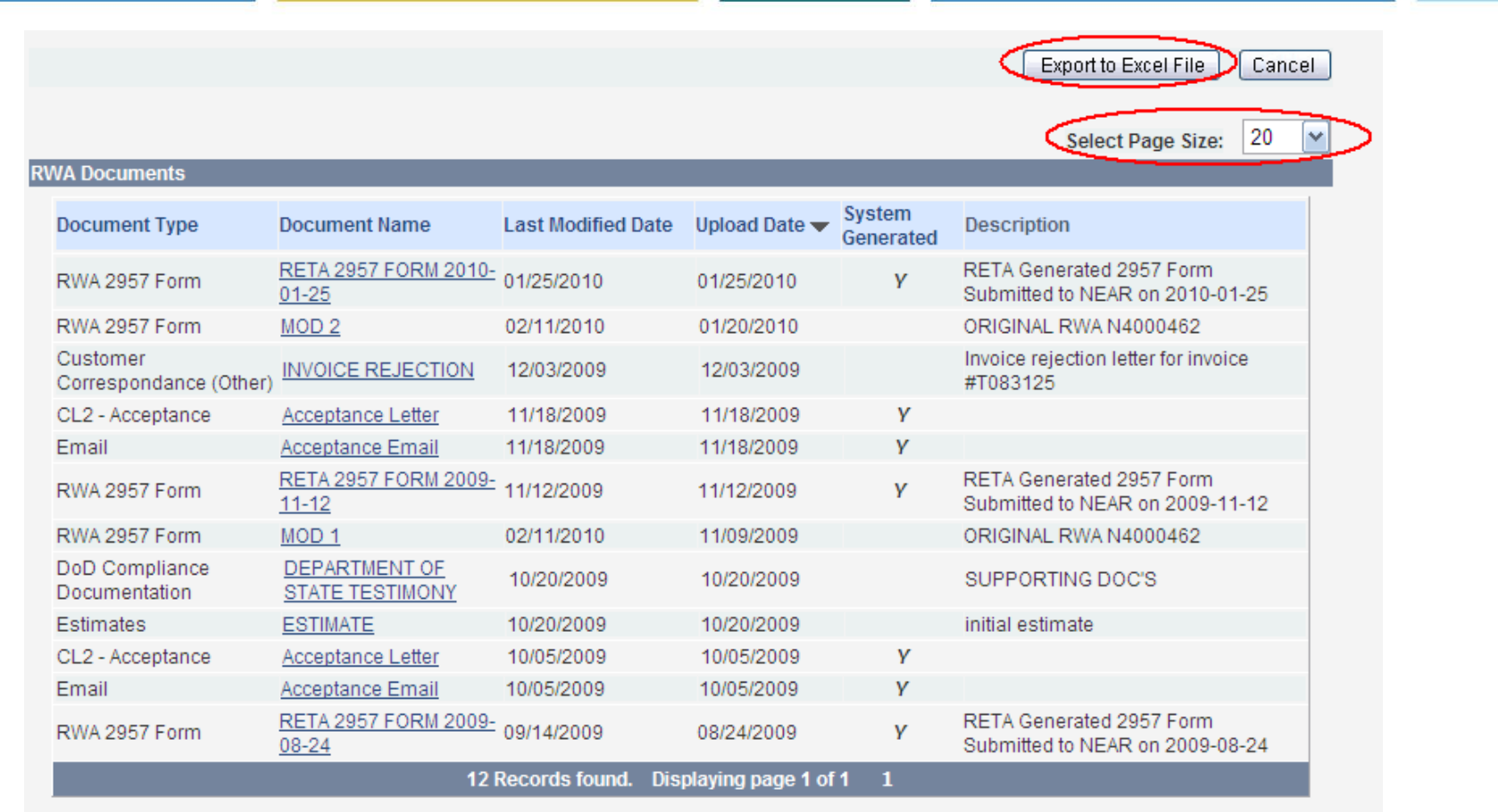

If the document does not open users should install the missing software required for viewing the document.

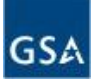

## eRETA Help Menu

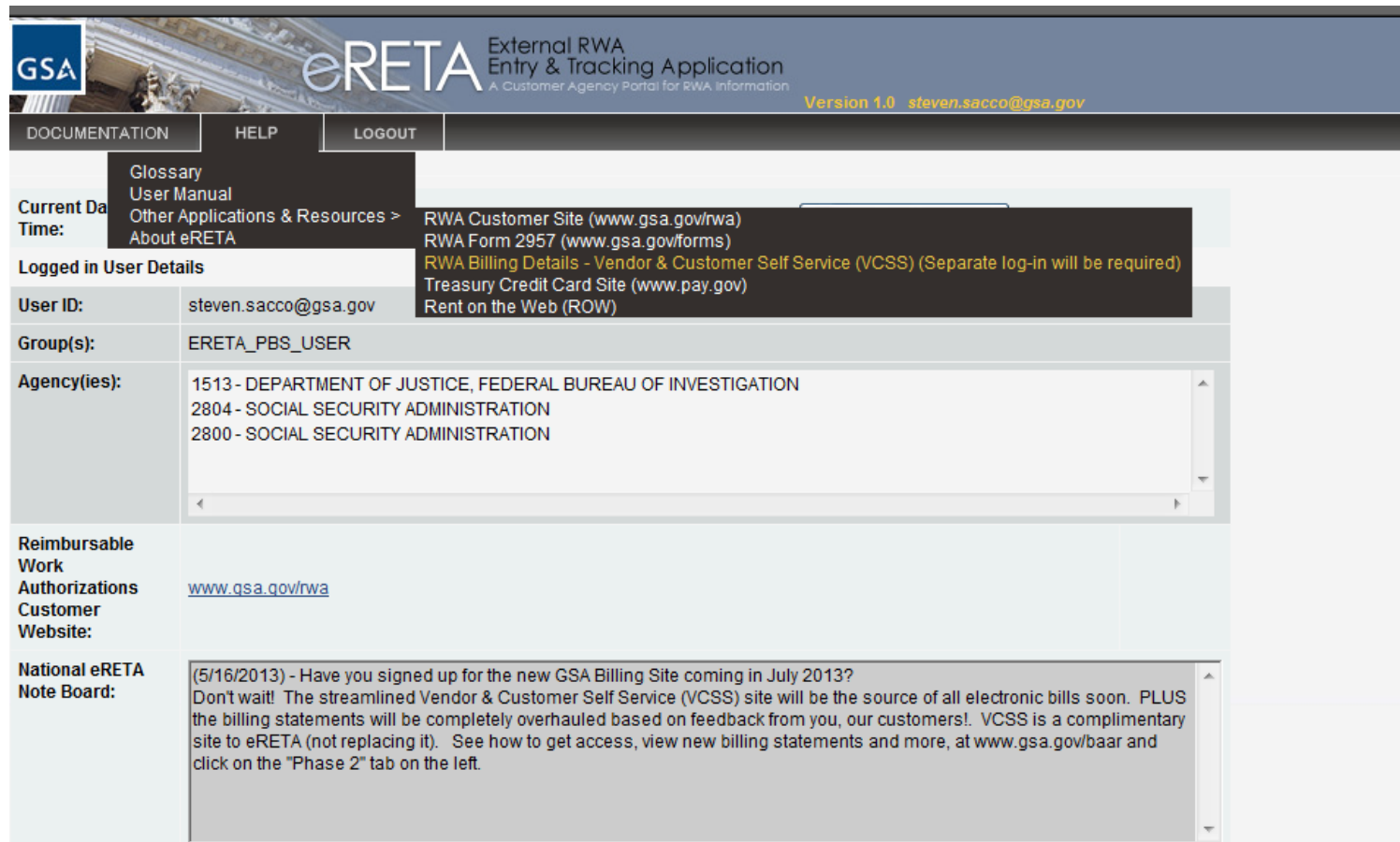

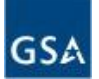

#### GSA Admin Controls allow sensitive RWA projects to be hidden from eRETA queries

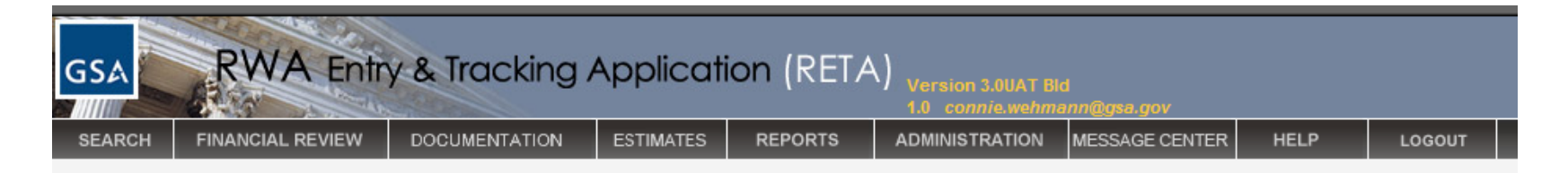

#### **RESTRICTED RWA(S) ADMINISTRATION**

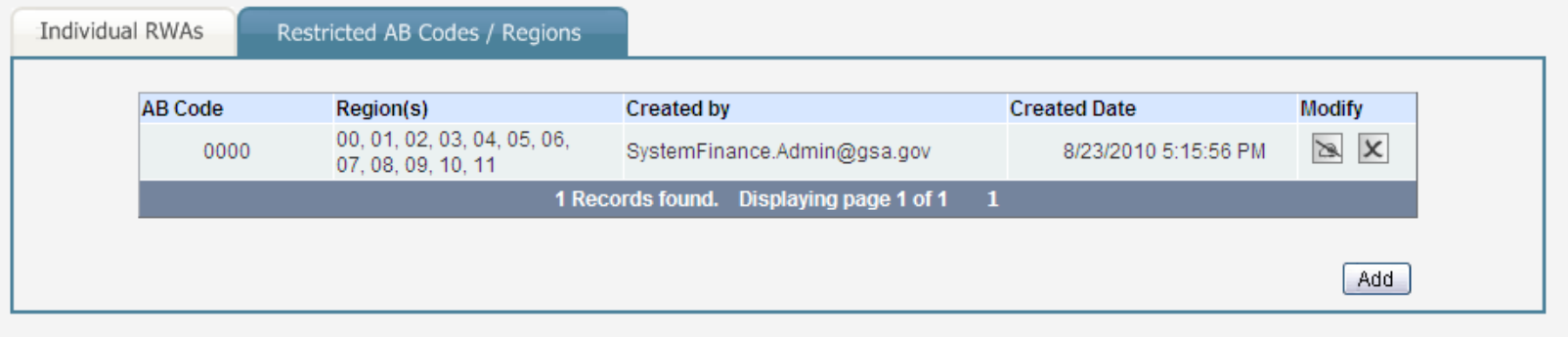

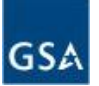

### eRETA Customer Feedback

Researching RWAs with eRETA will be so much more informing and detailed [than the RWA Search website]. I can't wait!! - Marion Williams, Program Analyst, DHS/FEMA I look forward to using the new eRETA system in the future! - Customer Tester, DHS/CIS eRETA brings the GSA RWA search tool into the  $21^{st}$  century, adding the ability to search and verify information much quicker than before. - Carlos Proctor, Senior Financial Analyst, Dept of Education

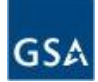

# What eRETA 2.0 brings to the table

Ability to enter RWA requests directly

Tracking of work requests from RWA Receipt to RWA Acceptance

Digital Signature Capabilities – no more paper!

Scheduled for Winter 2014

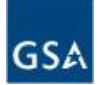

# GSA's Vendor and Customer Self Service (VCSS)

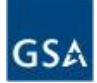

## Vendor and Customer Self Service Overview

- **Vendor and Customer Self Service (VCSS) is a web application that allows users to quickly and efficiently access information concerning their accounts.** 
	- VCSS provides a single location for GSA customers to do the following:
		- View Account, Billing and RWA (Agreement) information
		- Submit correspondence
		- Submit a dispute request
	- There are two types of registration:
		- 1. VCSS account code
		- 2. User ID

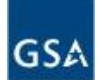

## Vendor and Customer Self Service - Homepage

- Training
- Contact Us
- System Login
- Registration and Access Request
- Support Request

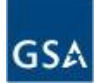

# VCSS Online Training

- **Segment 1:** Introduction
- **Segment 2:** VCSS Account Registration & Requesting Access
- **Segment 3:** Basic Navigation
- **Segment 4:** Account Information
- **Segment 5:** Statement and Dispute Information
- **Segment 6:** Customer Payment Information
- **Segment 7:** Correspondence Information
- **Segment 8:** External Applications Information

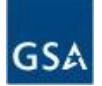

### Support Request Overview

- **Support requests can be created from the GSA Launch Page.**
- The following types of support requests can be created:
	- 1. Change Account Administrator
	- 2. Remove Account
	- 3. Remove from VCSS
	- 4. Update User Profile

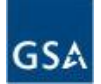

#### Menu Bar

- **Use the menu bar to navigate through your account and access account information.** 
	- Accounts (segment 4)
	- Statements (segment 5)
	- Payments (segment 6)
	- Correspondence (segment 7)
	- External Applications (segment 8)

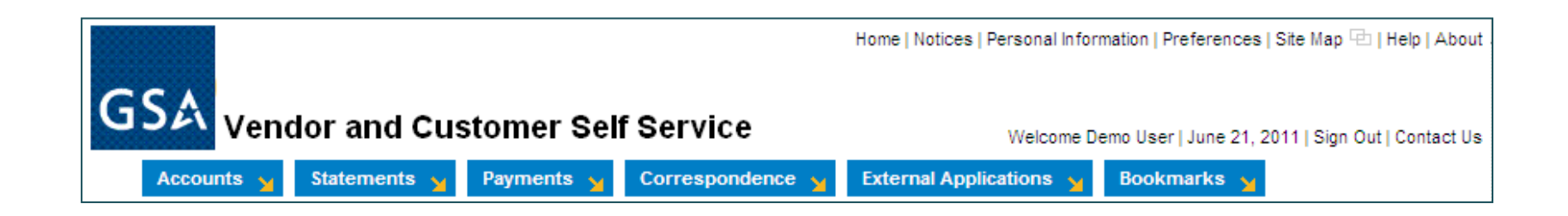

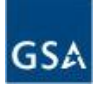

### Accounts Menu

#### • **Account Information or Account Search**

- If you have access to only one account, then the Account Information menu option displays. This will review general information of your account.
- If you have access to more than one account, then the Account Search menu option displays. You can search for the account you would like to review information on.

#### • **Account Summary**

– Review balances for your accounts.

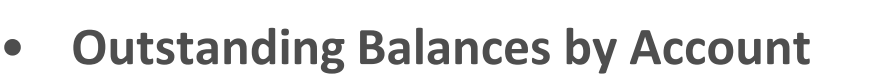

Review a list of outstanding balances for your accounts. (This page is the same as the home page).

#### • **Business Line Summary**

– Review account balances sorted by GSA business line (i.e. Rent and Fleet).

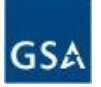

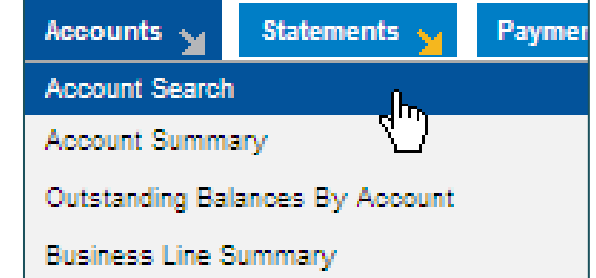

#### Statements Menu

- **View and Print Statements**
	- View and print statements for your accounts.
- **Statement Search by Agreement**
	- Search for and view statements by your GSA agreement number.
- **View Details**
	- View details for statements on your accounts.
- **Dispute Statement/Details**
	- Dispute a statement that you think might be in error (for non-IPAC statements only).
	- Disputes of IPAC bills should be performed via Treasury IPAC guidelines using the chargeback process.
- **View Dispute Requests** 
	- View dispute requests and status of your disputes.

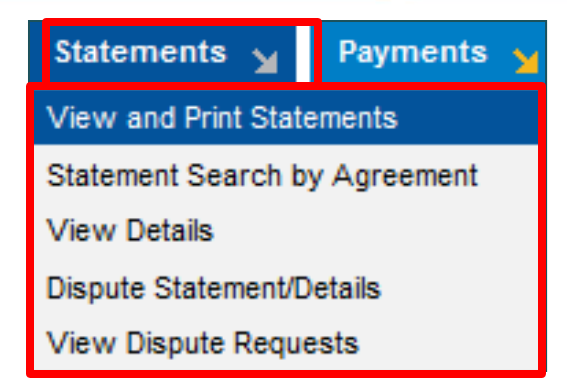

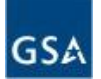

### Statement Search by Agreement

- **The Statement Search by Agreement page is used to search for statements by your GSA Agreement Number.**
	- Provides the ability to search for Statements using Agreement Number (for RWA/HOTD customers, this would be the "RWA Number").
	- Search criteria includes:
		- Agreement Number
		- IPAC Information (Funding Document, Purchase Order Number, etc.)
		- Account Information (Account Code, Agency, Bureau, etc.)
	- Provides the ability to view the Statement by launching the Statement Query presearched by the selected number.
	- To access the Statement Search by Agreement page, from the menu bar select **Statements > Statement Search by Agreement**.

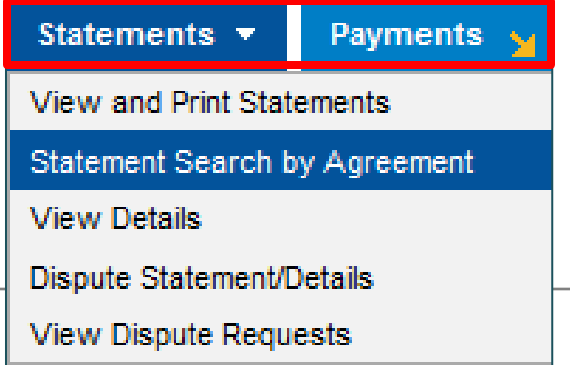

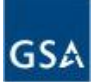

## Statement Search by Agreement (Cont'd)

#### • **Statement Search by Agreement Page**

- The Statement Search by Agreement page displays with a search criteria area to search for statements associated with your account.
- Enter search criteria and select the **[Search]** button.

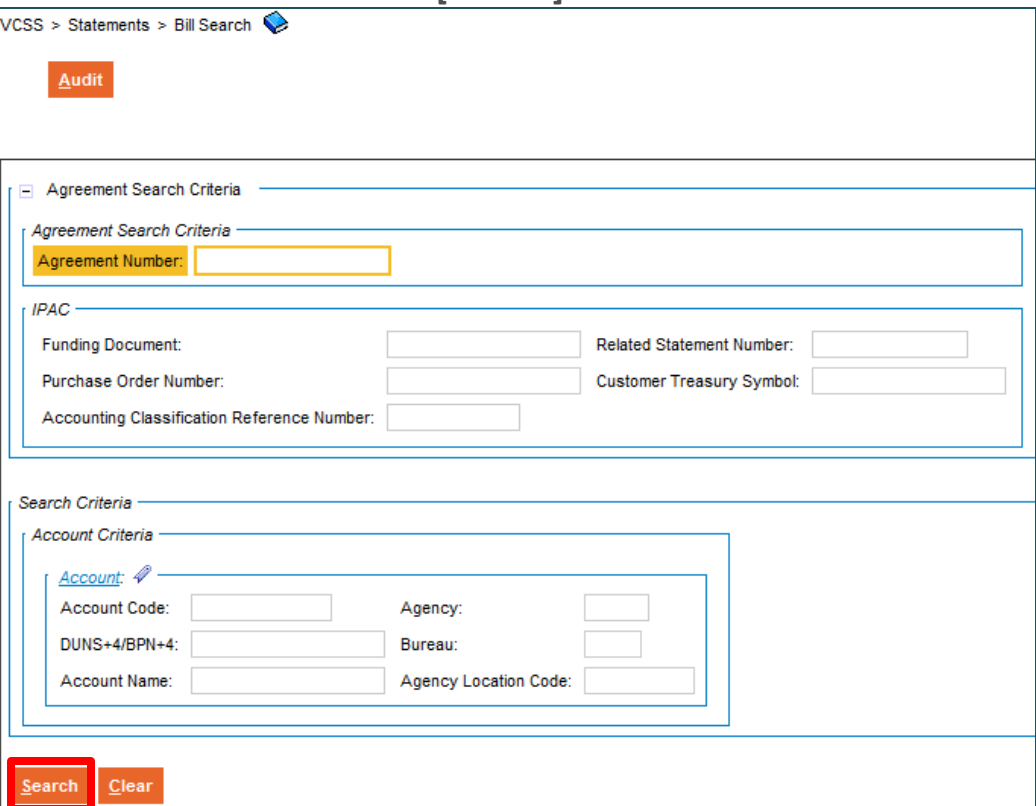

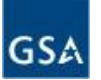

## Statement Search by Agreement (Cont'd)

- **Statement Search by Agreement Page**
	- In the search results, review the statement records.

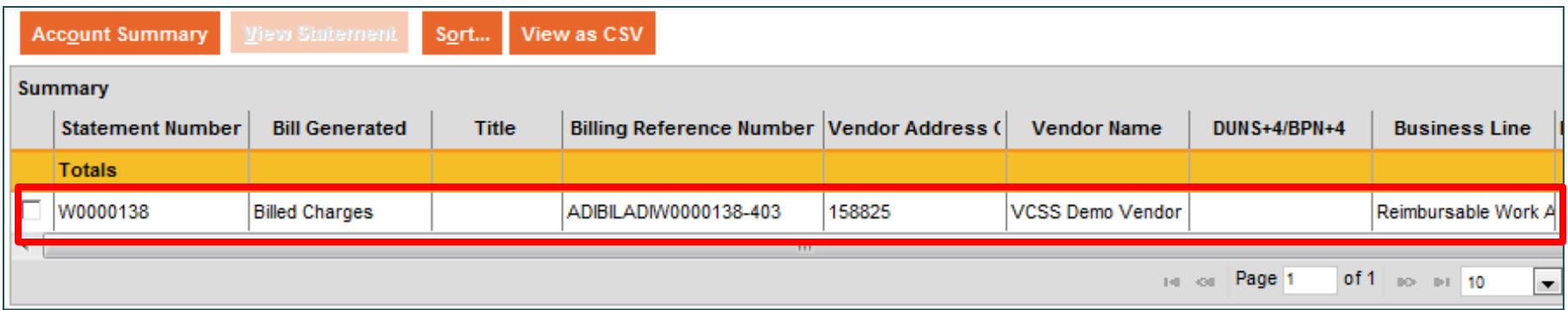

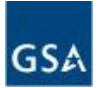

#### Payments Menu

#### • **View Customer Payments**

- Search for and view payments made to GSA for your accounts.
- **View Refunds**
	- Search for and view refunds received from GSA for your accounts.

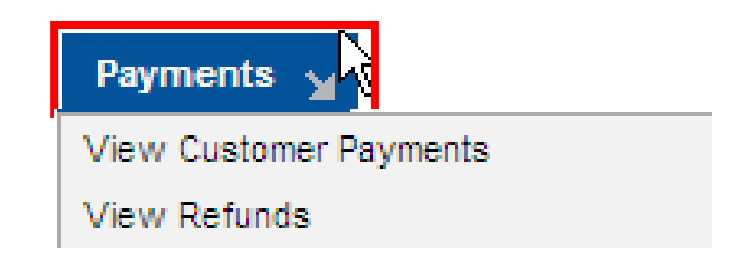

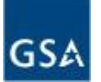

### Correspondence Menu

- **View Account or Statement Correspondence**
	- Select the View Account Correspondence option to search for and view account correspondence.
	- Select the View Statement Correspondence option to search for and view correspondence for a specific statement on your account.
- **Create Account or Statement Correspondence**
	- Select the Create Account Correspondence option to create account correspondence.
	- Select the Create Statement Correspondence option to create correspondence for a specific statement on your account.

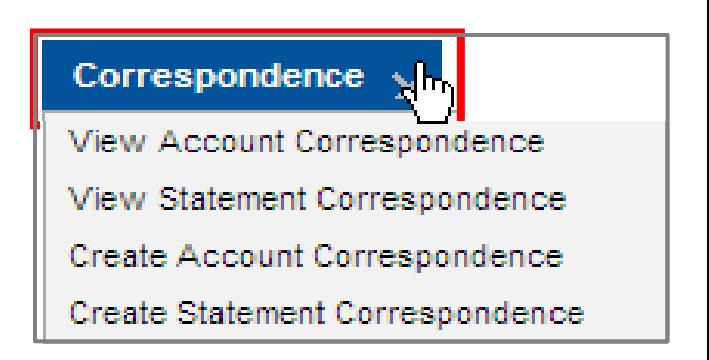

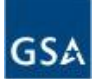

### External Applications Menu

- **If you need to access an application outside of VCSS, select one of these External Applications menu options.**
	- From the menu bar, select **External Applications > [application]**.

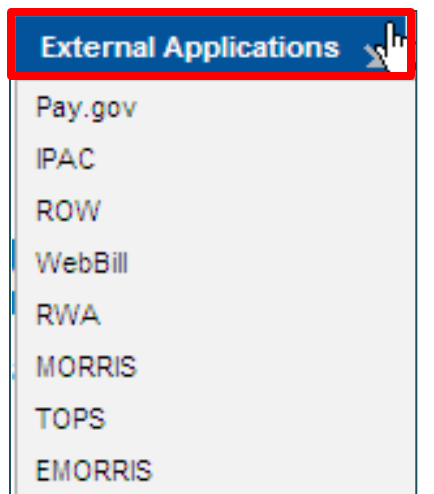

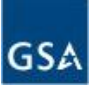

eRETA Questions Contact us at [eRETA@gsa.gov](mailto:eRETA@gsa.gov) Find out more at [www.gsa.gov/ereta](http://www.gsa.gov/ereta)

BAAR-VCSS Questions

Contact us at [baar@gsa.gov](mailto:baar@gsa.gov)

Find out more at [www.gsa.gov/baar](http://www.gsa.gov/baar)

For VCSS Assistance [ocfoservicedesk@gsa.gov](mailto:ocfoservicedesk@gsa.gov)

or 866-450-6588

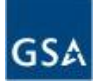

# Questions?

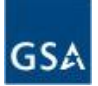

- Thank you for joining us today for a discussion on **RWA Tools for the Customer: eRETA and VCSS**
- **Future sessions**
	- June Introduction to the Federal Acquisition Service (FAS)
	- July Introduction to PBS Pricing Policy
	- August Introduction to Occupancy Agreements

```
www.gsa.gov/ces
```
ClientEnrichmentSeries@gsa.gov

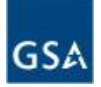

If you are interested in attending future PBS Client Enrichment Series webinars, but are not on our CES mailing list, please send a request to our [clientenrichmentseries@gsa.gov](mailto:clientenrichmentseries@gsa.gov) inbox and we'll add you to our CES mailing list. As a member of our CES mailing list you will directly receive CES presentation slides, Q&As for each session, and notifications for future scheduled CES sessions.

# Thank you!

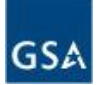